## **Tworzenie kopii zapasowej wszystkich plików**

Przed utworzeniem kopii zapasowych upewnij się, czy na dysku twardym komputera (HDD) jest wystarczająca ilość miejsca.

*1* Podłącz kabel USB i zasilacz sieciowy.

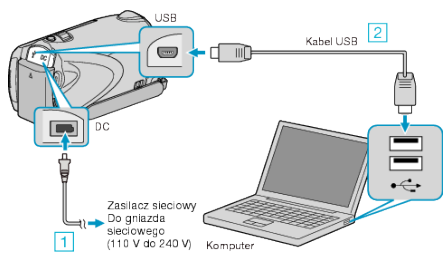

- ① Podłącz zasilacz sieciowy do urządzenie. ② Podłącz używając dołączonego kabla USB.
- *2* Otwórz monitor LCD.

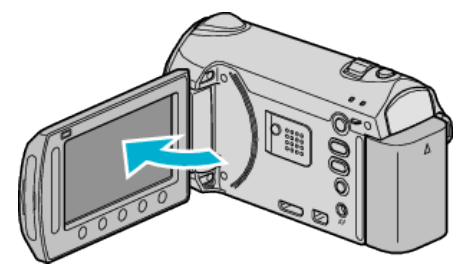

- Pojawi się MENU USB.
- **3** Wybierz "TWORZENIE KOPII ZAPASOWEJ" i dotknij ®.

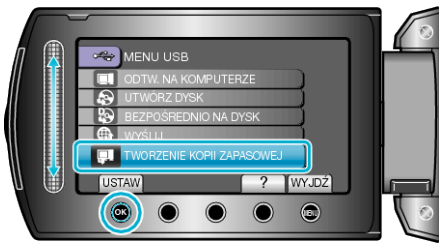

- W komputerze zostanie uruchomione dostarczone oprogramowanie Everio MediaBrowser.
- Kolejne operacje należy wykonywać w komputerze.
- *4* Wybierz głośność.

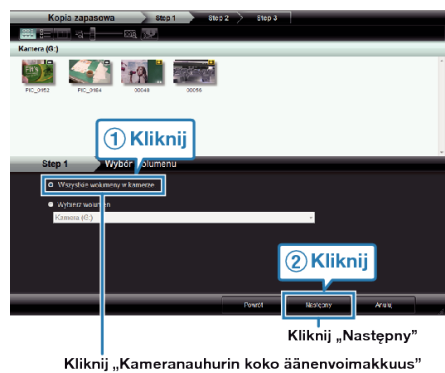

*5* Rozpocznij tworzenie kopii zapasowej.

Miejsce zapisania danych (Komputer)

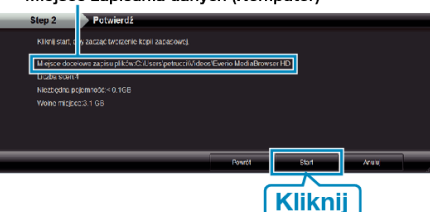

- Rozpoczyna się tworzenie kopii zapasowej
- **6** Po zakończeniu tworzenia kopii zapasowej, kliknij "OK".

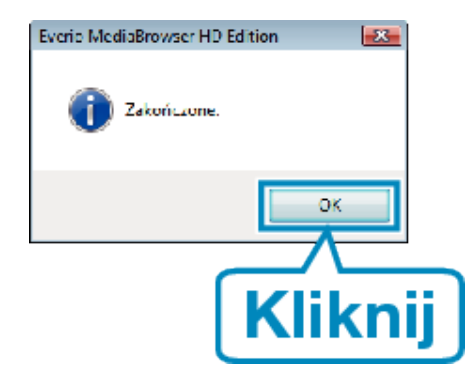

## **UWAGA:**

- Przed wykonaniem kopii zapasowej włóż kartę SD, na której w urządzenie przechowywane są filmy i zdjęcia.
- W przypadku napotkania jakichkolwiek problemów z dostarczonym oprogramowaniem Everio MediaBrowser należy się skontaktować z "Centrum Obsługi Użytkowników Pixela".
- Przed wykonaniem kopii zapasowej, usuń niechciane filmy. Wykonanie kopii zapasowej wielu filmów może trochę potrwać.

## **Odłączanie urządzenia od komputera**

*1* Kliknij "Bezpieczne odłączanie sprzętu".

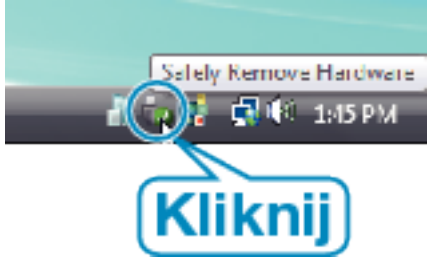

- 2 Kliknij "Bezpiecznie usuń masowe urządzenie magazynujące USB".
- 3 (Dla Windows Vista) Kliknij "OK".
- *4* Odłącz kabel USB i zamknij monitor LCD.